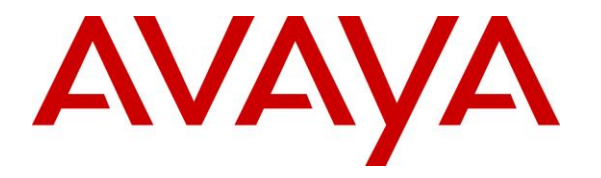

**Avaya Solution & Interoperability Test Lab**

## **Application Notes for PhoneTech P20USBF Headset with Avaya one-X® Agent - Issue 1.0**

#### **Abstract**

These Application Notes describe the configuration steps required to integrate the PhoneTech P20USBF Headset with Avaya one-X® Agent. The P20USBF headset provides two-way audio. This solution does not provide call control features directly from the headset, such as answering or terminating a call from the headset.

Information in these Application Notes has been obtained through DevConnect compliance testing and additional technical discussions. Testing was conducted via the DevConnect Program at the Avaya Solution and Interoperability Test Lab.

#### **1. Introduction**

These Application Notes describe the configuration steps required to integrate the PhoneTech P20USBF Headset with Avaya one-X® Agent. The P20USBF headset provides two-way audio. This solution does not provide call control features directly from the headset, such as answering or terminating a call from the headset.

Refer to the appropriate PhoneTech documentation listed in **Section [12](#page-7-0)** for additional product information.

**Note:** This solution does not provide call control integration with one-X Agent. That is, a call cannot be answered or terminated directly from the headset, nor is the mute status on the headset synchronized with one-X Agent.

## **2. General Test Approach**

Avaya's formal testing and Declaration of Conformity is provided only on the headsets/handsets that carry the Avaya brand or logo. Avaya may conduct testing of non-Avaya headset/handset to determine interoperability with Avaya phones. However, Avaya does not conduct the testing of non-Avaya headsets/handsets for: Acoustic Pressure, Safety, Hearing Aid Compliance, EMC regulations, or any other tests to ensure conformity with safety, audio quality, long-term reliability or any regulation requirements. As a result, Avaya makes no representations whether a particular non-Avaya headset will work with Avaya's telephones or with a different generation of the same Avaya telephone.

Since there is no industry standard for handset interfaces, different manufacturers utilize different handset/headset interfaces with their telephones. Therefore, any claim made by a headset vendor that its product is compatible with Avaya telephones does not equate to a guarantee that the headset will provide adequate safety protection or audio quality.

The interoperability compliance test included feature and serviceability testing. The feature testing focused on placing calls to and from one-X Agent with the P20USBF headset and verifying two-way audio path. The type of calls made included calls to voicemail, to local stations, and to the PSTN.

The serviceability testing focused on verifying the usability of the P20USBF headset after restarting one-X Agent, disconnecting and reconnecting the headset, and rebooting the PC.

#### **2.1. Interoperability Compliance Testing**

All test cases were performed manually. The following features were verified:

- Placing calls to the voicemail system. Voice messages were recorded and played back to verify that the playback volume and recording level were good.
- Placing calls to local stations to verify two-way audio.
- Placing calls to the PSTN to verify two-way audio.
- Answering and ending calls directly from one-X Agent.

For the serviceability testing, the headsets were disconnected and reconnected to verify proper operation. one-X Agent application was also restarted for the same purpose. The desktop PC was also rebooted to verify that one-X Agent and the headsets were operational when the PC came back into service.

#### <span id="page-2-0"></span>**3. Test Results**

All test cases passed with the following observations:

There is no call control support through the headset. Calls need to be answered and terminated through one-X Agent.

#### **4. Support**

For technical support and information on PhoneTech P20USBF Headset, contact PhoneTech in Brazil at:

- Phone: 11-3717-1881
- Website: [http://www.phonetech.com.br](http://www.phonetech.com.br/)
- Email: [contato@phonetech.com.br](mailto:contato@phonetech.com.br)

## **5. Reference Configuration**

**Figure 1** illustrates the test configuration used to verify the PhoneTech solution. The configuration consists of an Avaya S8800 Server running Avaya Aura® Communication Manager with an Avaya G650 Media Gateway providing connectivity to the PSTN via an ISDN-PRI trunk (not shown). Avaya Aura® Messaging was used as the voicemail system. Avaya one-X® Agent was installed on a desktop PC and registered to Avaya Aura® Session Manager as a SIP endpoint. The PhoneTech P20USBF Headset was connected to the desktop PC via a USB port.

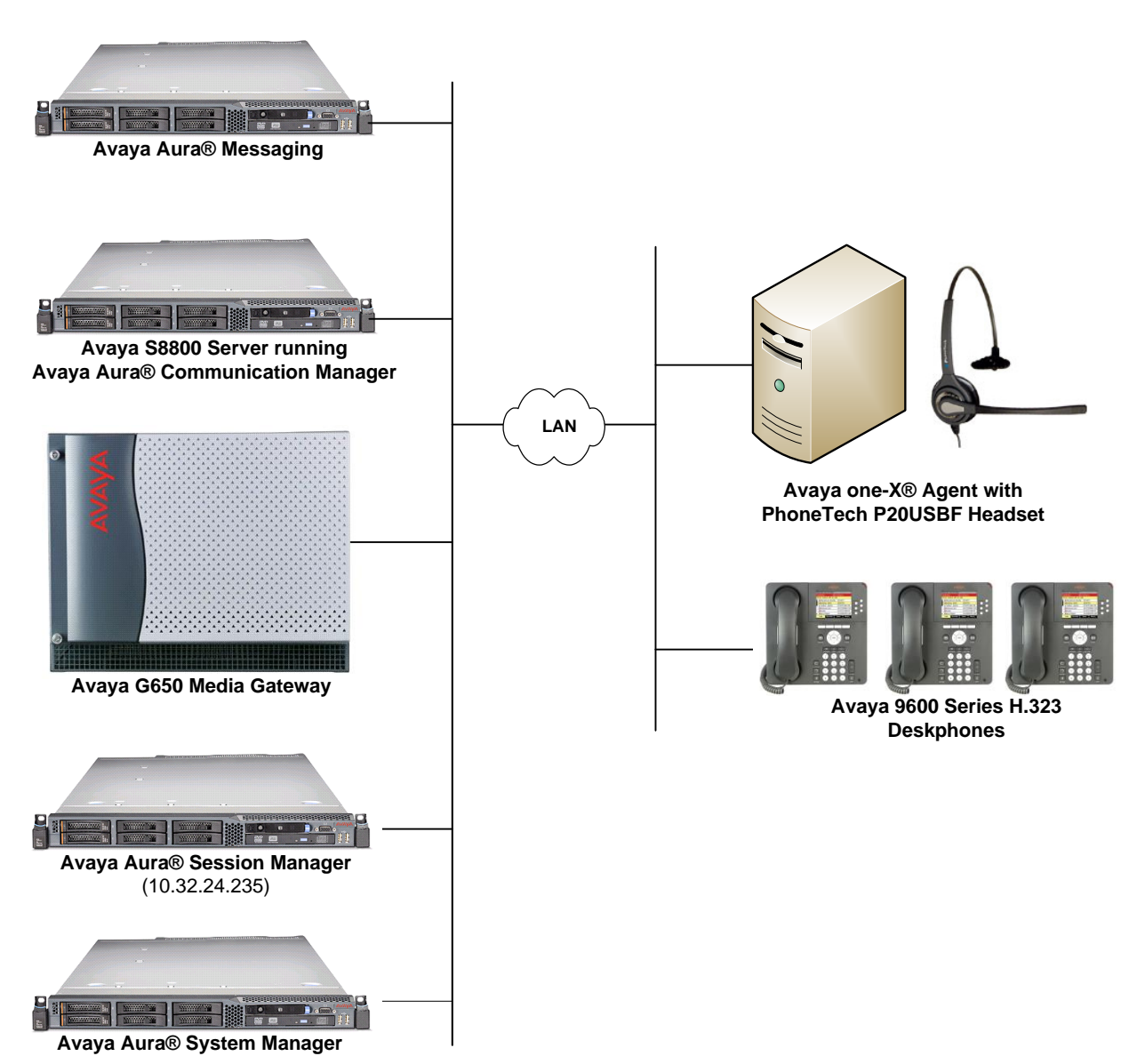

#### **Figure 1: Avaya Flare® Experience for Windows with PhoneTech P20USBF Headset**

### **6. Equipment and Software Validated**

The following equipment and software were used for the sample configuration provided:

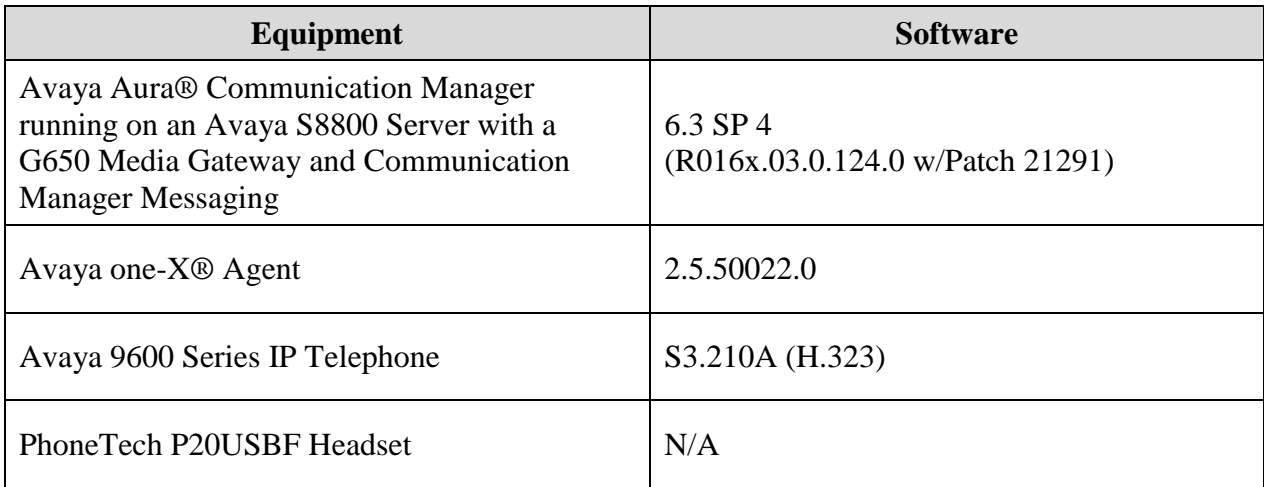

## **7. Configure Avaya Aura® Communication Manager**

This section covers the station configuration for Avaya one-X Agent. The configuration is performed via the System Access Terminal (SAT) on Communication Manager.

Use the **add station** command to create a station for Avaya one-X Agent. Set the **Type** field to the station type to be emulated. In this example, *9630* was used. Set the **Port** field to *IP* and configure a **Security Code** as that password to be used by one-X Agent to log in. Set the **IP Softphone** field to *y*.

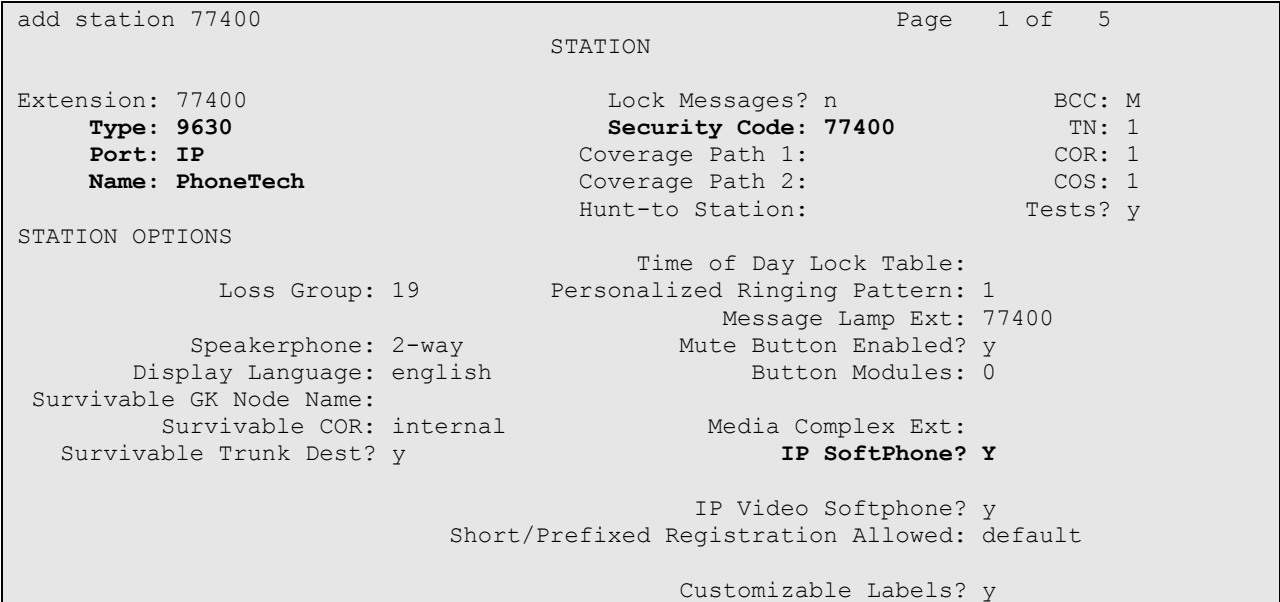

On **Page 4** of the Station form, configure the additional feature buttons in bold, which are used by one-X Agent to log in as an Automatic Call Distribution (ACD) agent.

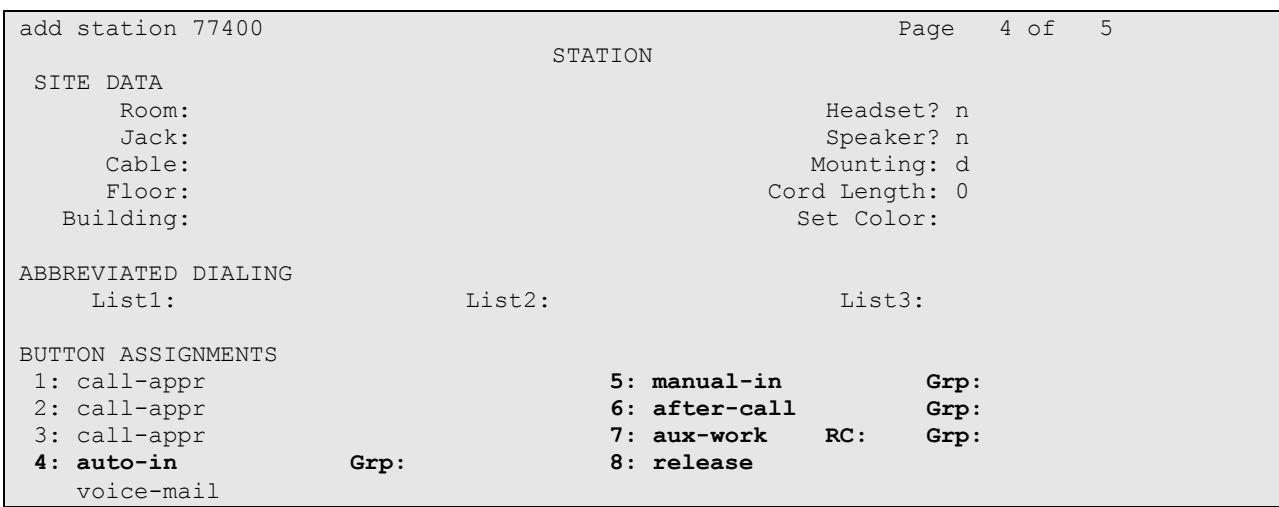

#### **8. Configure Avaya one-X® Agent**

After logging into one-X Agent, click on  $\equiv$  and then select **Agent Preferences** as shown below.

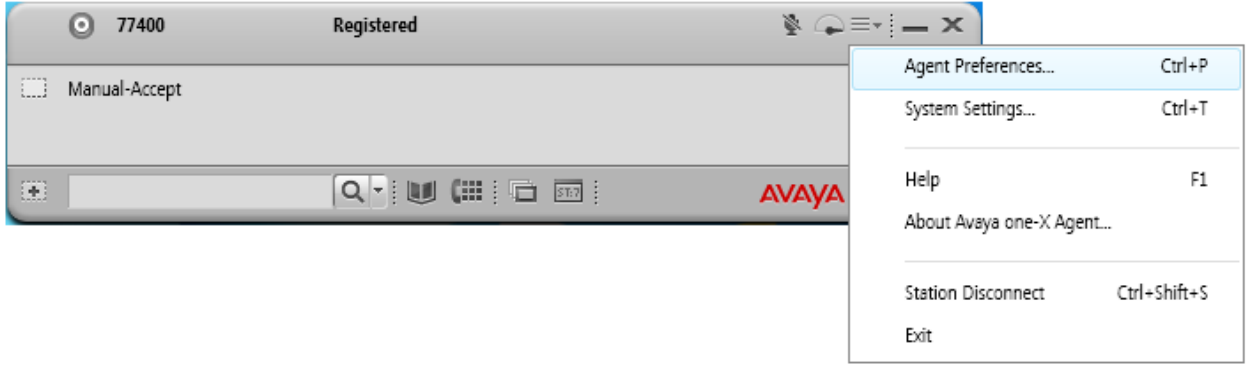

The PhoneTech P20USBF is automatically detected by one-X Agent. In the **Agent Preferences** window, click on **Audio** and then select the **Advanced** tab. Set the **Playback Device** and **Record Device** fields as shown below.

**Note:** The PhoneTech headset must be connected to the PC prior to starting one-X Agent; otherwise, one-X Agent will not detect the headset.

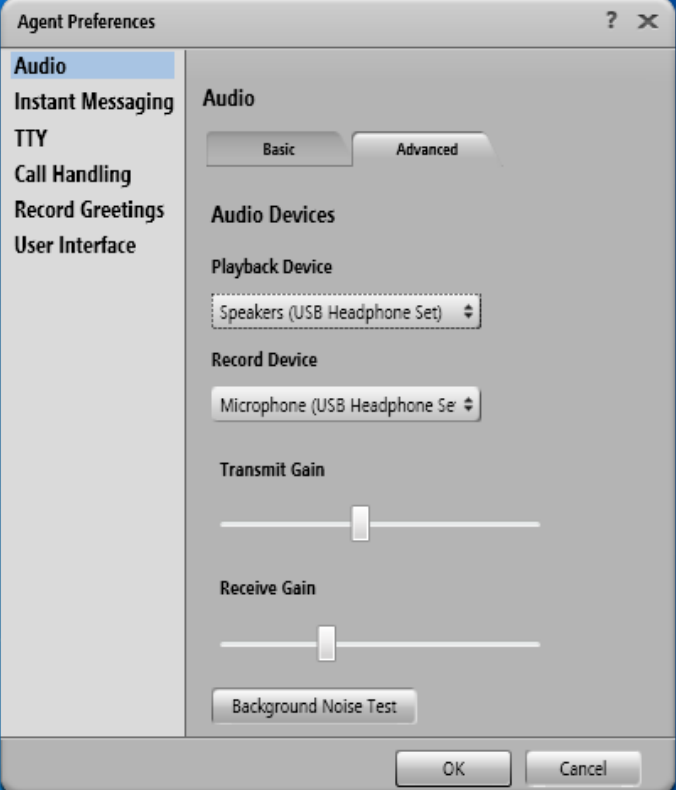

Solution & Interoperability Test Lab Application Notes ©2014 Avaya Inc. All Rights Reserved.

#### **9. Connect PhoneTech P20USBF Headset**

Simply connect the P20USBF headset to a USB port on the PC running one-X Agent. one-X Agent will automatically detect it. Refer to [4] for instructions on using the PhoneTech headset.

#### **10. Verification Steps**

This section provides the tests that can be performed to verify proper installation and configuration of the PhoneTech P20USBF Headset with Avaya Flare® Experience.

- 1. Start the one-X Agent application.
- 2. Place an incoming call to one-X Agent from any local phone.
- 3. Answer the call from one-X Agent.
- 4. Verify two-way talk path between the headset and phone.
- 5. Disconnect the call from one-X Agent.
- 6. Verify that the call is properly disconnected.

#### **11. Conclusion**

These Application Notes describe the configuration steps required to integrate the PhoneTech P20USBF Headset with Avaya Flare® Experience. All test cases were completed successfully with observations noted in **Section [3](#page-2-0)**.

# <span id="page-7-0"></span>**12. Additional References**

This section references the Avaya and PhoneTech documentation that are relevant to these Application Notes.

The following Avaya product documentation can be found at [http://support.avaya.com.](http://support.avaya.com/)

- [1] *Administering Avaya Aura® Communication Manager*, Release 6.3, Issue 9, October 2013, Document Number 03-300509.
- [2] *Administering Avaya Aura® Session Manager*, Release 6.3, Issue 3, October 2013.
- [3] *Administering Avaya one-X® Agent User Reference*, October 2011.

The following PhoneTech product documentation is available with the headset.

[4] *Manual do Usuário P20USB.*

#### **©2014 Avaya Inc. All Rights Reserved.**

Avaya and the Avaya Logo are trademarks of Avaya Inc. All trademarks identified by ® and ™ are registered trademarks or trademarks, respectively, of Avaya Inc. All other trademarks are the property of their respective owners. The information provided in these Application Notes is subject to change without notice. The configurations, technical data, and recommendations provided in these Application Notes are believed to be accurate and dependable, but are presented without express or implied warranty. Users are responsible for their application of any products specified in these Application Notes.

Please e-mail any questions or comments pertaining to these Application Notes along with the full title name and filename, located in the lower right corner, directly to the Avaya DevConnect Program at [devconnect@avaya.com.](mailto:devconnect@avaya.com)